# **Transparently Bridge two Networks**

## **From MikroTik Wiki**

Remote networks can be easily bridged using WDS feature of MikroTik RouterOS™. We will show it for the case when the networks are connected through Atheros wireless interface. Using EoIP, the can be extended to any other type of interfaces, like PPTP and CISCO/Aironet. WDS works only on Prism and Atheros based cards.

Let us assume the following network setup:

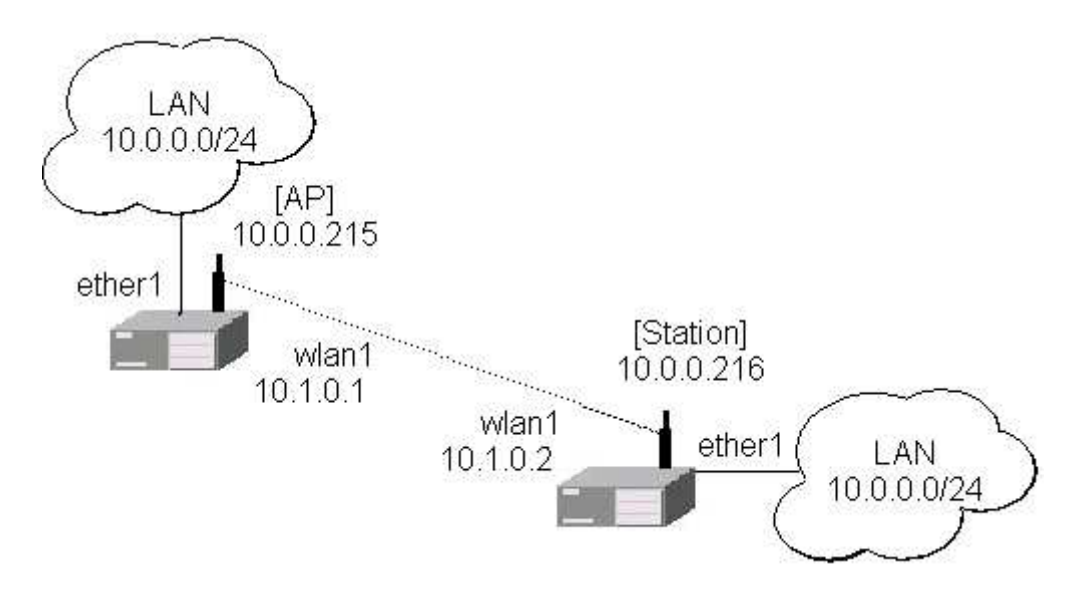

Follow the steps below to create transparent bridge using WDS:

1. Create a bridge interface on AP and add ether1 interface to the bridge in WinBox

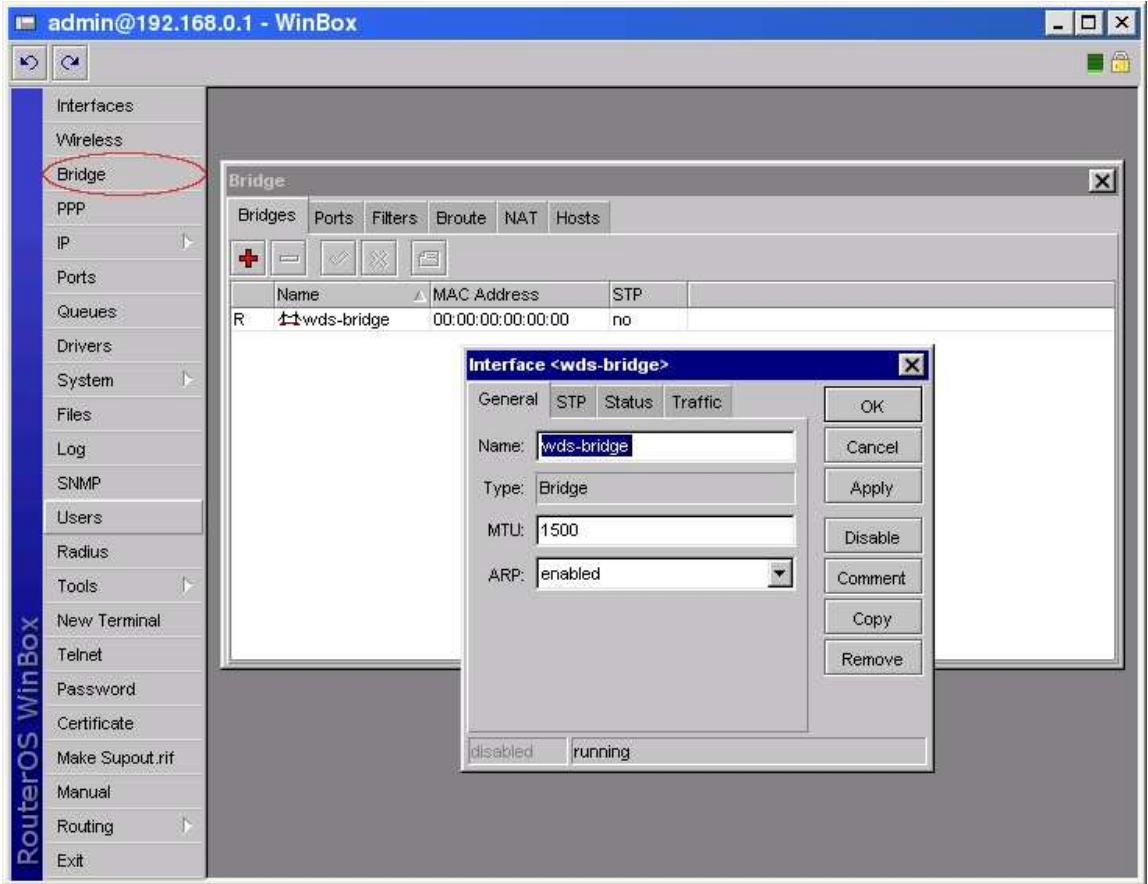

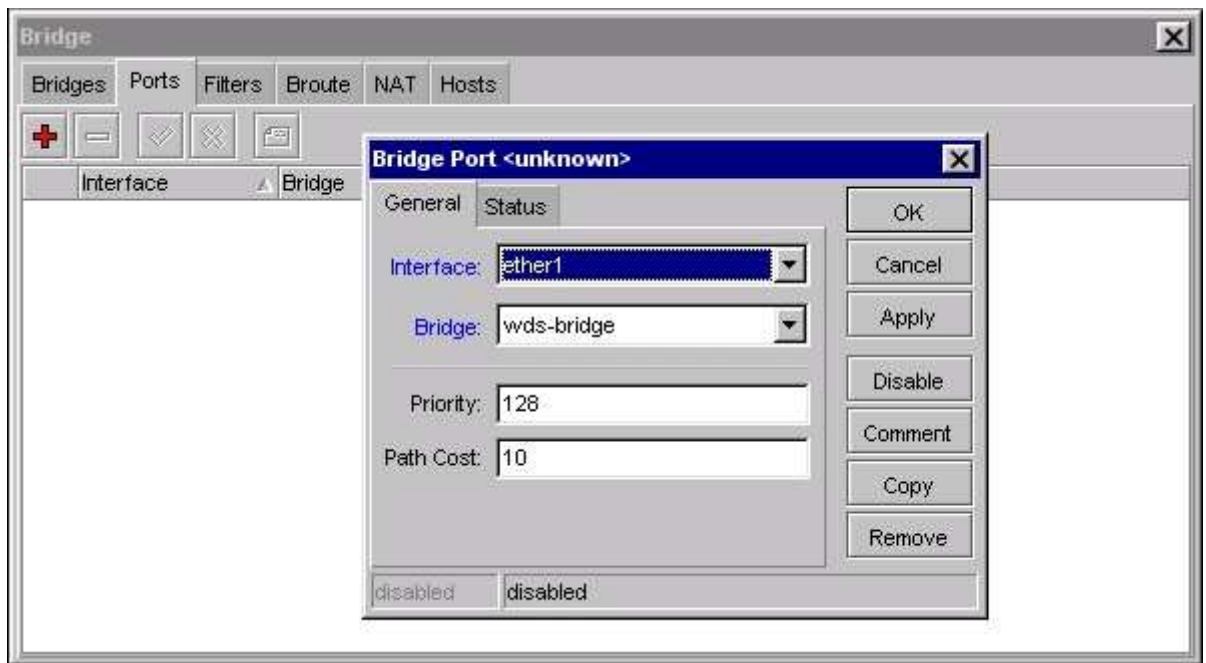

or in console

```
[admin@AP]> interface bridge add name=wds-bridge 
[admin@AP]> interface bridge port add interface=ether1 bridge=wds-
bridge
```
Do the same on the Station, and add ether1, wlan1 interfaces to the bridge in Winbox

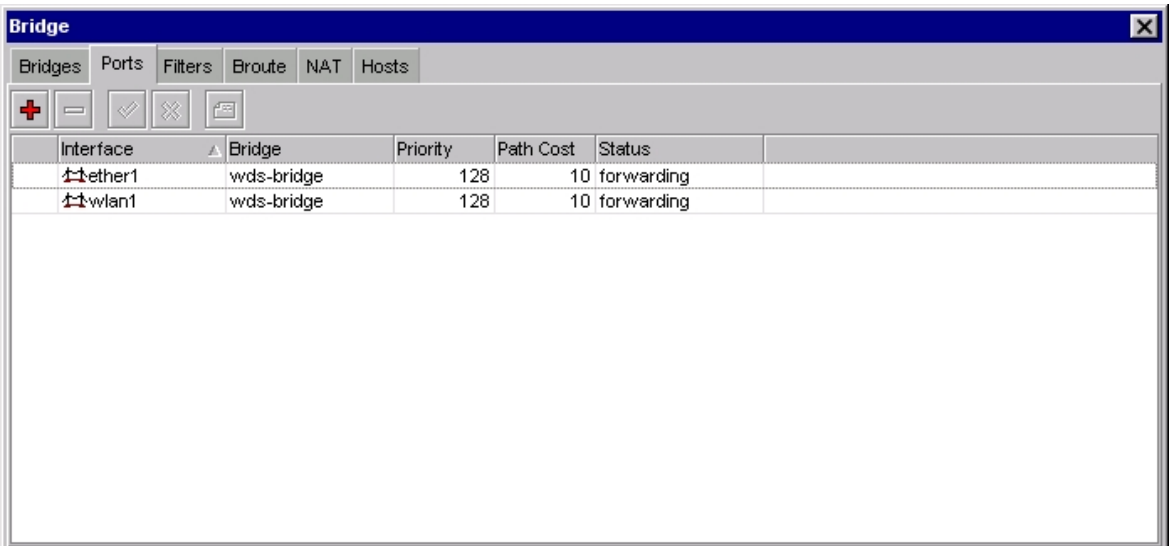

or in console

[admin@Station]> interface bridge add name=wds-bridge [admin@Station]> interface bridge port add ether1 bridge=wds-bridge [admin@Station]> interface bridge port add wlan1 bridge=wds-bridge

2. Make sure you have communication between MikroTik routers, i.e., one router is configured as server (AP), the other one as client (station). Configure wireless interface wlan1 on AP in WinBox

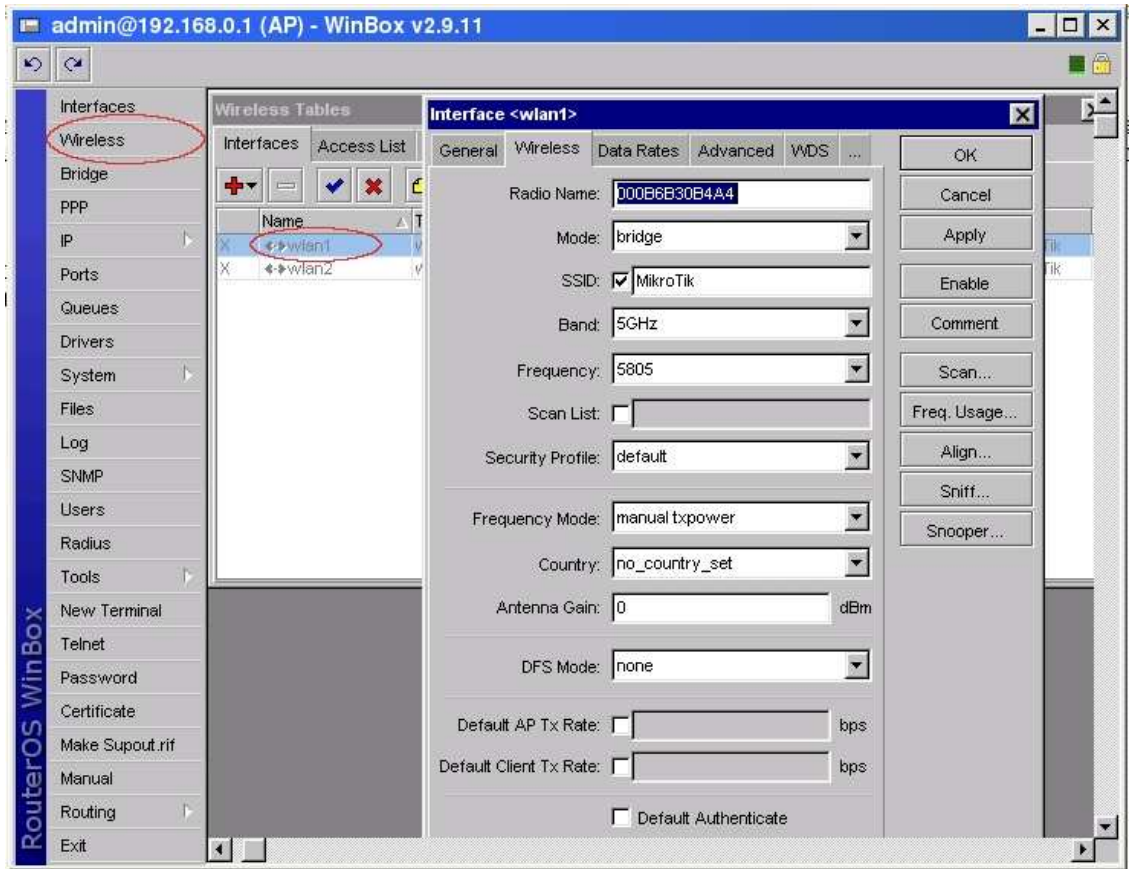

or in conslole

```
[admin@AP]> interface wireless set wlan1 ssid=MikroTik frequency=5805 
\setminus\... mode=bridge disabled=no
```
Do the same configuration on Client wireless interface (wlan1) in Winbox

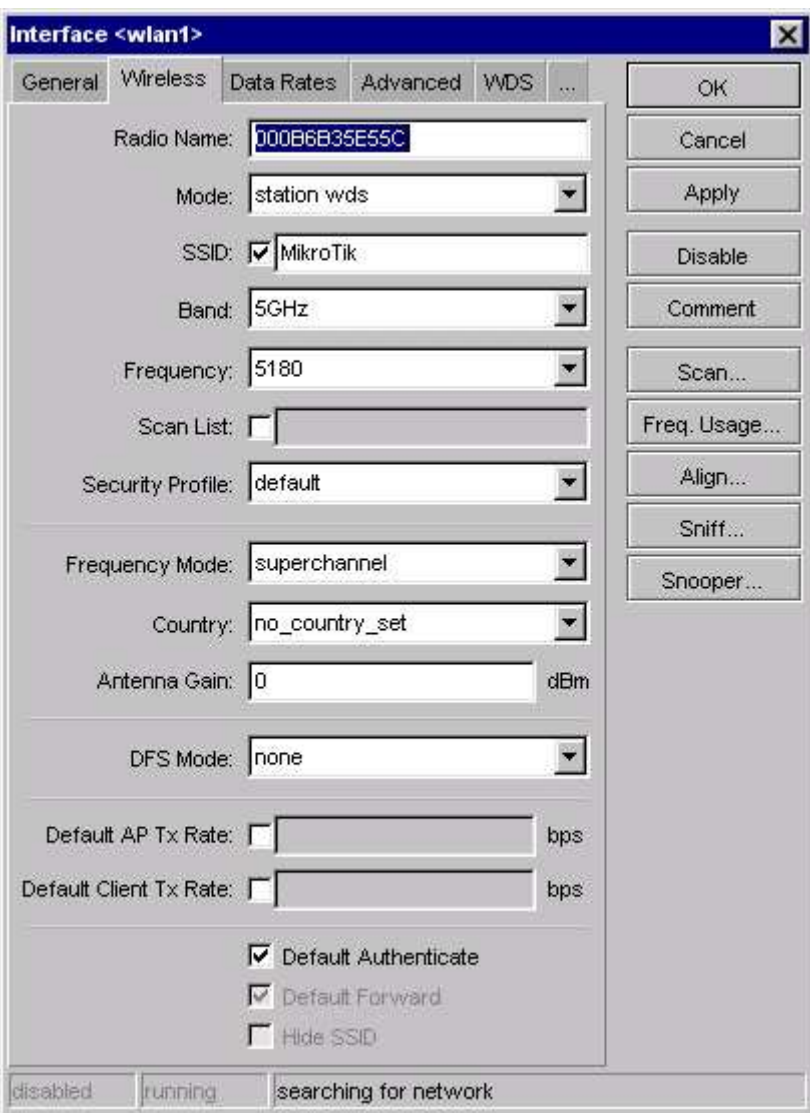

### or in console

[admin@Station] interface wireless> set wlan1 mode=station-wds \ \... ssid=MikroTik disabled=no

3. Create wds interface on AP and add the interface to the bridge in WinBox

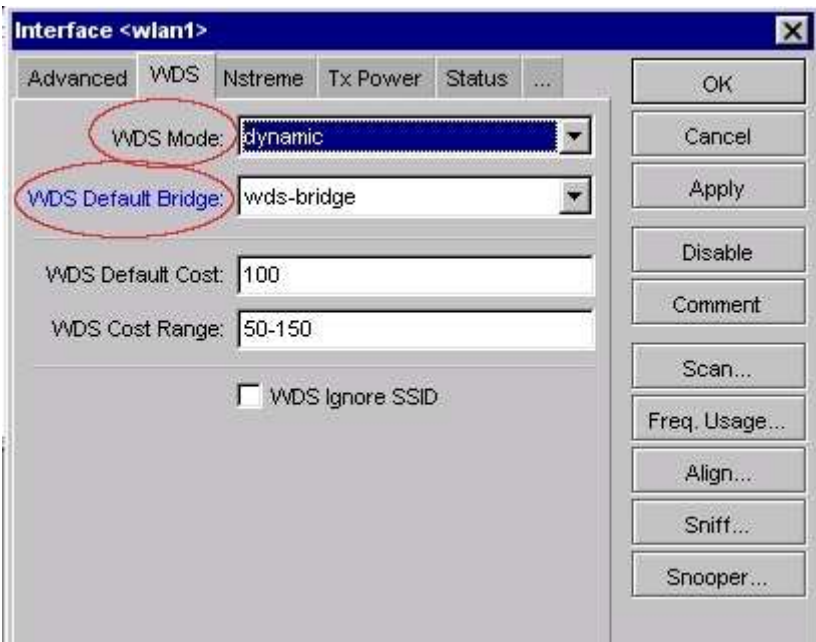

or in console

[admin@AP] interface wireless> set wlan1 wds-mode=dynamic \ \... wds-default-bridge=wds-bridge

4. Check whether the WDS link is established in WinBox

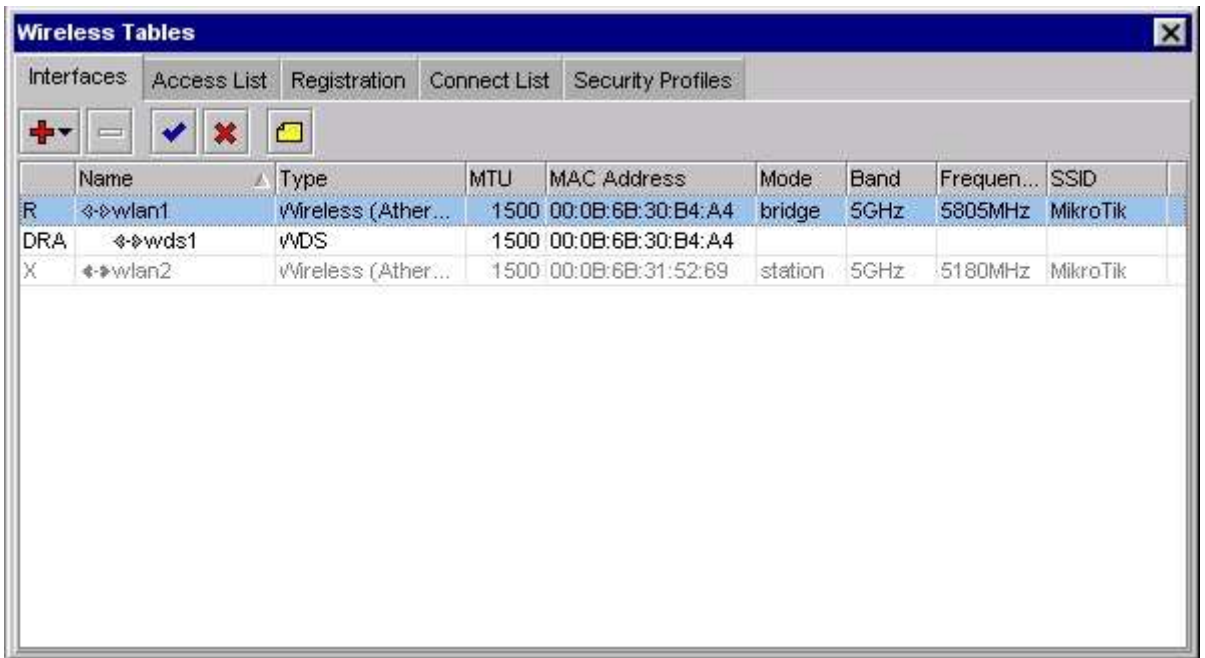

or in console

```
[admin@AP] interface wireless wds> print 
Flags: X - disabled, R - running, D - dynamic 
0 RD name="wds1" mtu=1500 mac-address=00:0B:6B:30:B4:A4 arp=enabled 
       disable-running-check=yes master-interface=wlan1
```
wds-address=00:0B:6B:35:E5:5C

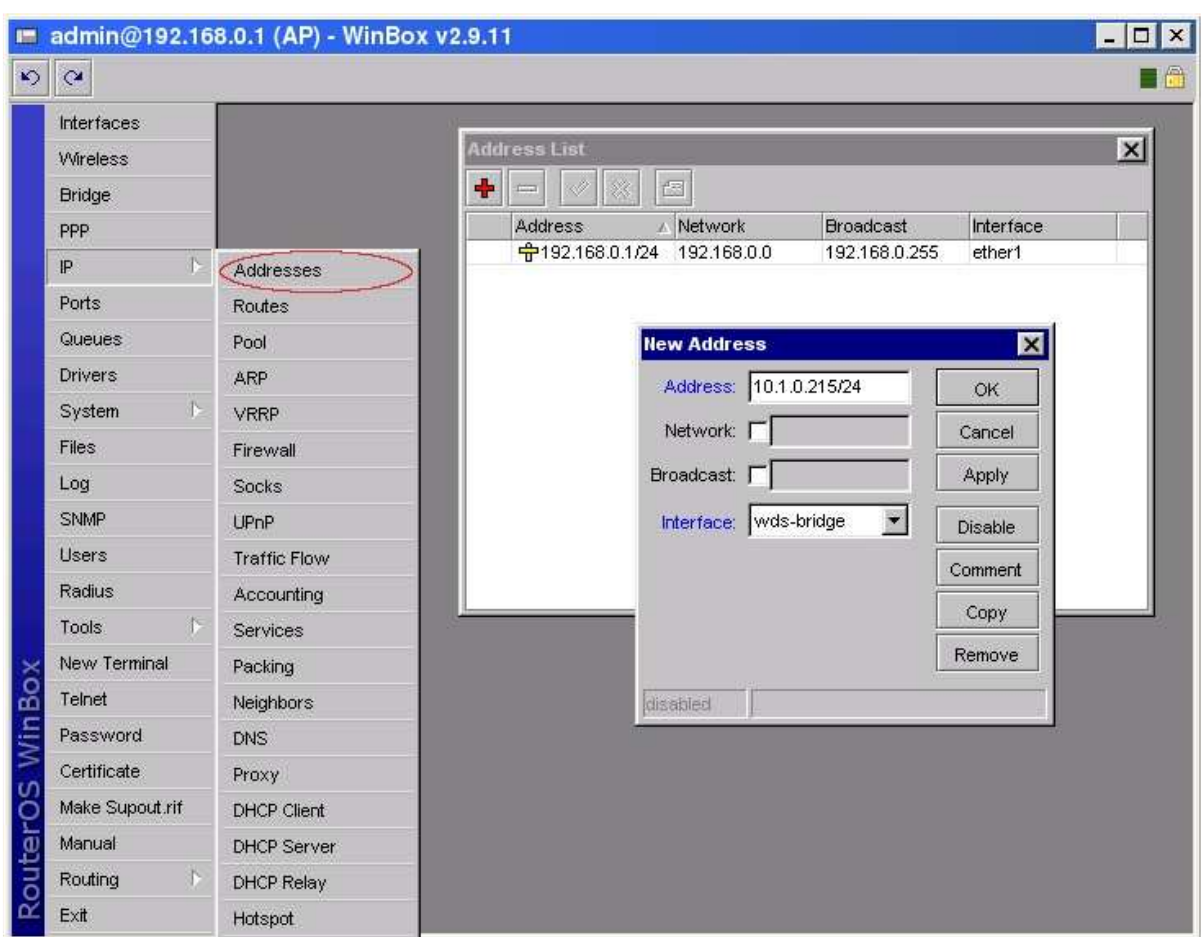

#### 4. Add IP address on AP in WinBox

### or in console

[admin@AP]> ip address add address=10.1.0.215/24 interface=wds-bridge

And on Station:

[admin@Station]> ip address add address=10.1.0.216/24 interface=wdsbridge

5. Test the bridge by pinging from 10.0.0.215 to 10.0.0.216. Note, that the bridge needs 10...30s to learn addresses and start passing through traffic.

Retrieved from "http://wiki.mikrotik.com/wiki/Transparently\_Bridge\_two\_Networks"